## **Creating an Appointment to see an Academic Advisor through Appointment Plus**

- 1. Open up web link: <https://booknow.appointment-plus.com/7eljk0q2/>
- 2. Click "Create an Account".

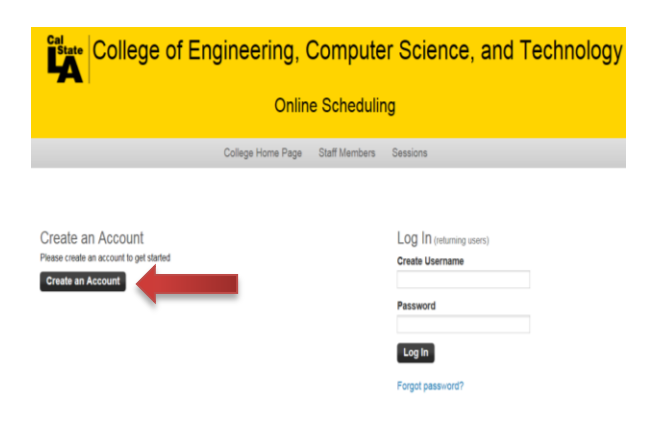

3. Fill out ALL Fields requested and click "Create Account".

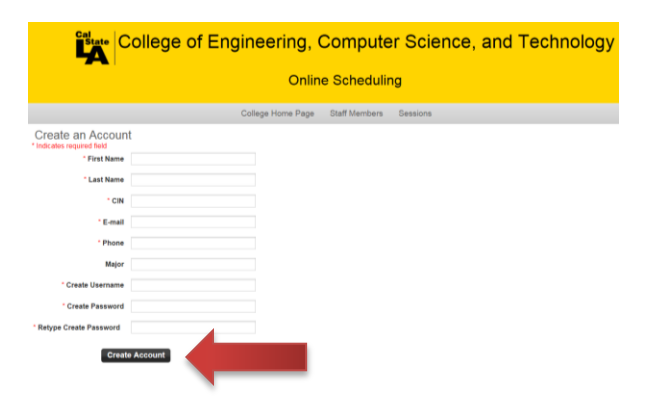

4. Account successfully created. Click the "Click here" icon.

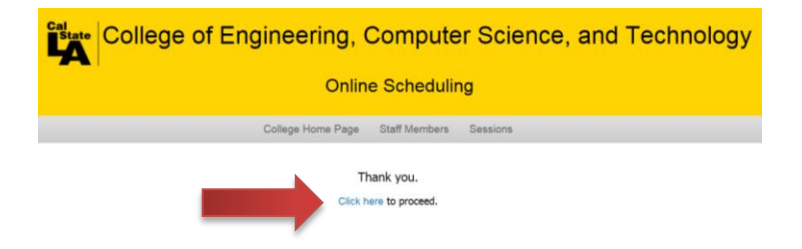

5. To make an appointment with an Advisor, first select the Advisor you wish to see under "Select Staff Member."

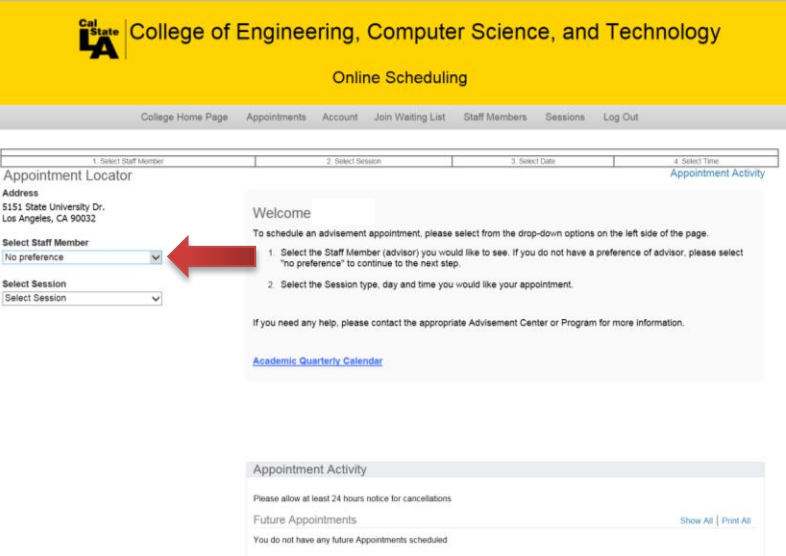

6. Select the type of appointment you are scheduling under "Select Session." (i.e. General Advising, New Student, Probation, Disqualification, etc.)

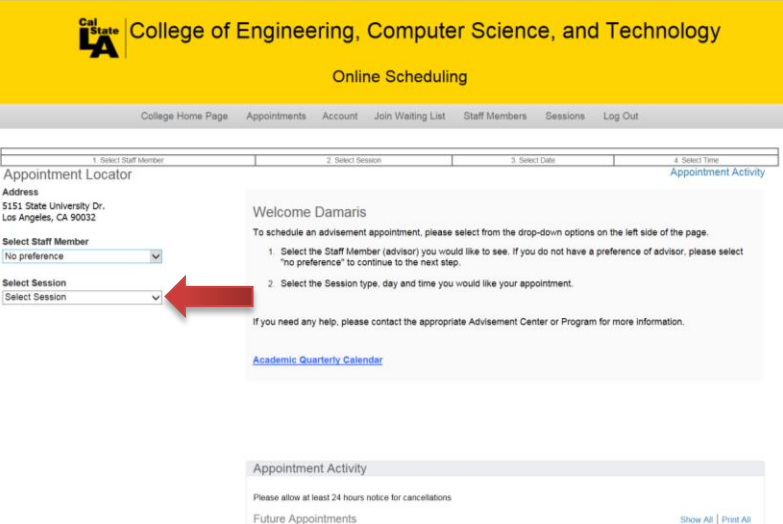

You do not have any future Appointments scheduled

7. To select the time for your appointment, select any of the NON-SHADED boxes. The NON-SHADED boxes are the Advisor's time availability.

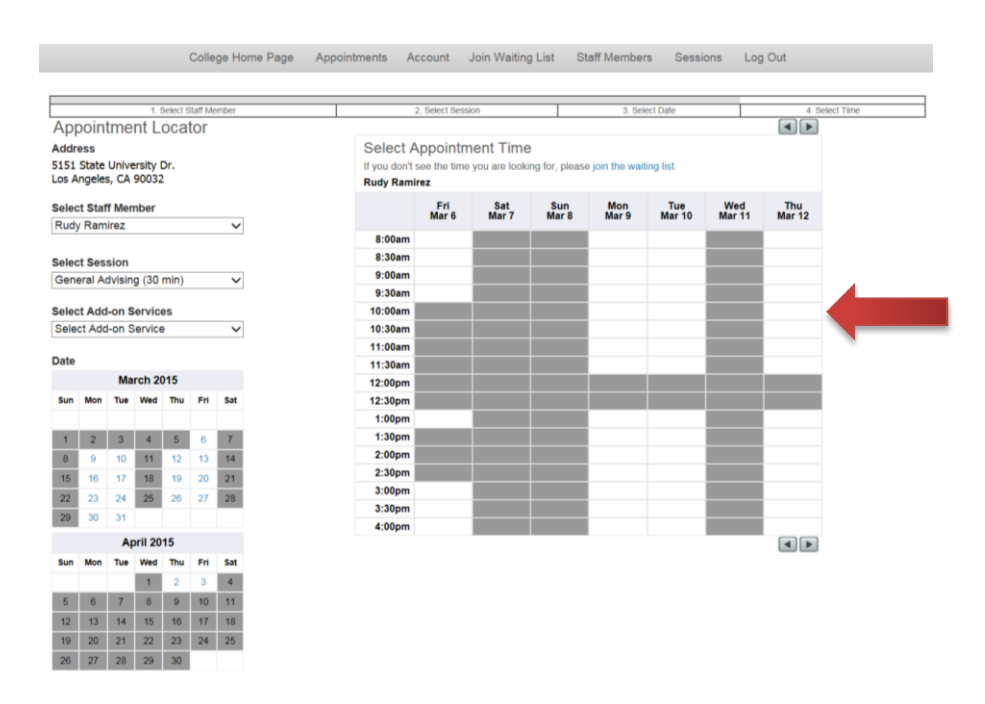

8. Once you select a time, your appointment confirmation summary will be displayed as shown below.

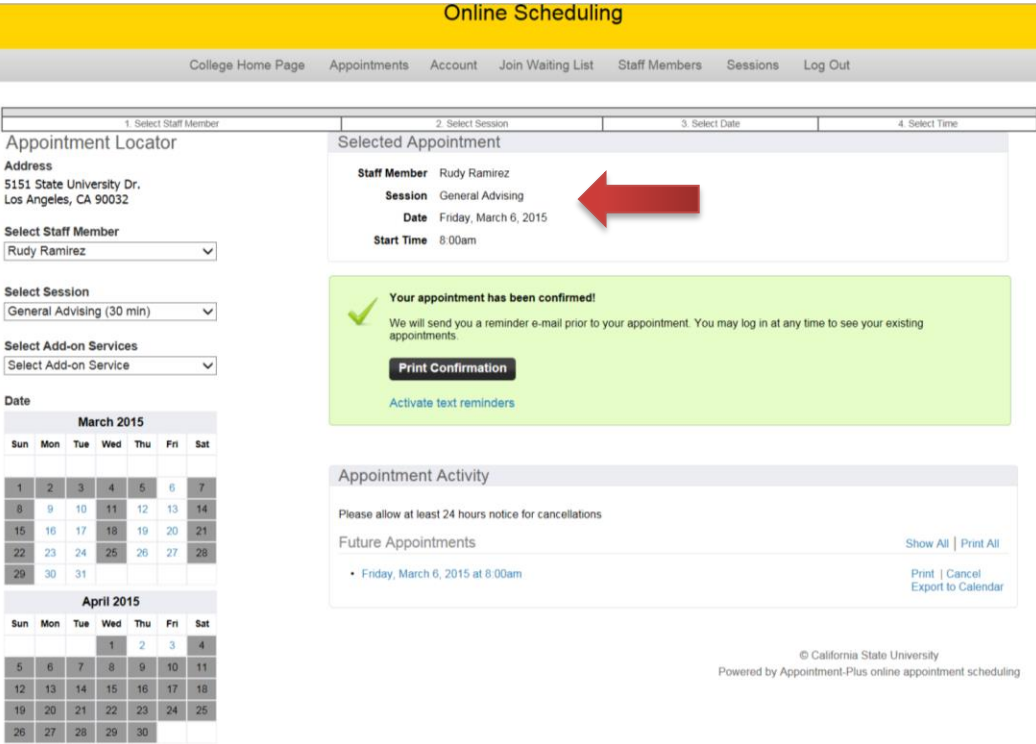

9. To receive Text Messages Reminders for your appointment, click on "Activate text reminders." This is **HIGHLY ENCOURAGED**.

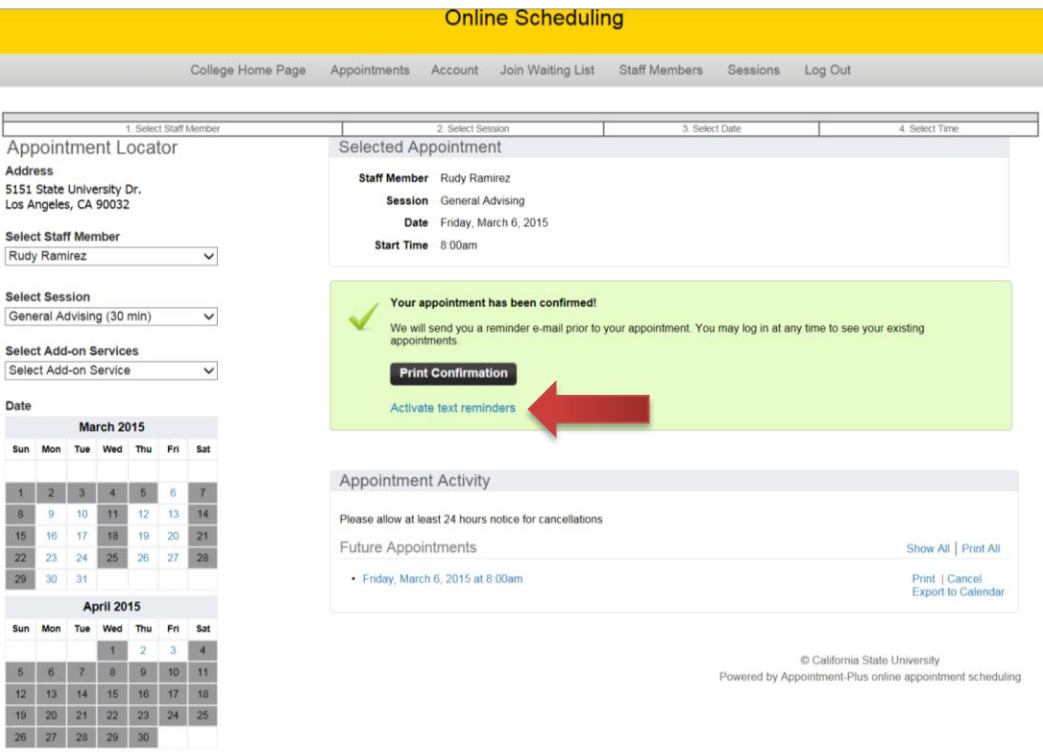

10. To activate Text Reminders, select "Active" from the Status area.

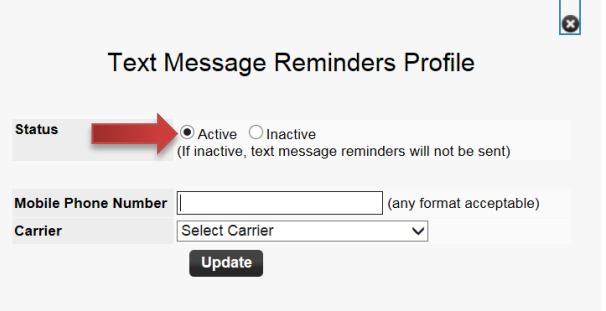

11. Type in your Phone Number and select your cell phone Carrier. (i.e. Verizon, AT&T Wireless, Sprint, T-mobile, etc.). Once you complete the required information, click "Update" and you will now be able to receive Text Message Reminders.

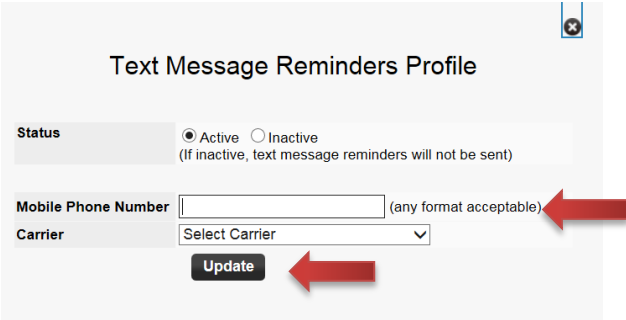